#### Министерство сельского хозяйства Российской Федерации

Федеральное государственное бюджетное научное учреждение «РОССИЙСКИЙ НАУЧНО-ИССЛЕДОВАТЕЛЬСКИЙ ИНСТИТУТ ИНФОРМАЦИИ И ТЕХНИКО-ЭКОНОМИЧЕСКИХ ИССЛЕДОВАНИЙ ПО ИНЖЕНЕРНО-ТЕХНИЧЕСКОМУ ОБЕСПЕЧЕНИЮ АГРОПРОМЫШЛЕННОГО КОМПЛЕКСА» (ФГБНУ «РОСИНФОРМАГРОТЕХ»)

УДК 631.171:631.5(047.31) Рег. № НИОКТР АААА-А19-119040990058-8

**УТВЕРЖДАЮ** Врио директора ФГБНУ «Росинформагротех». канд. юрид. наук П. А. Подъяблонский 2019 г. **OTYET** О НАУЧНО-ИССЛЕДОВАТЕЛЬСКОЙ РАБОТЕ

#### Исследование и разработка Web-приложения отображения модели поля на картах поисковой системы Яндекс

по теме: 2.2.9 Проведение исследований и разработка инновационных метдов и средств метрологического обеспечения создания конкурентоспособных технологий в растениеводстве

2.2.9.6 Проведение исследований и разработка Web-приложения отображения модели поля на картах поисковой системы Яндекс

Директор КубНИИТиМ

Руководитель темы, зав. лабораторией. ведущий науч. сотр., канд. техн. наук

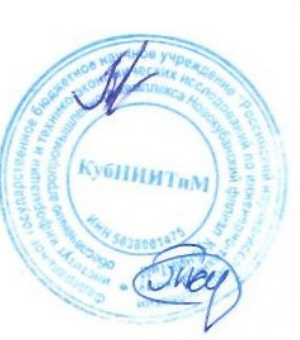

М.И. Потапкин

В.Е. Таркивский

Новокубанск 2019

# СПИСОК ИСПОЛНИТЕЛЕЙ

Ответственный исполнитель,  $\mathcal{U} \cong \mathcal{U} \cong \mathcal$ 

заключение)

Нормоконтроль

22 и. с. В.О. Марченко

#### РЕФЕРАТ

Отчет 25 с., 6 рис., 9 источн., 1 прил.

ДАННЫЕ ИСПЫТАНИЙ, ЯНДЕКС КАРТЫ, ГУГЛ КАРТЫ, WEB-ПРИЛОЖЕНИЯ

Объектом исследования являются отечественные и зарубежные программные средства разработки WEB-приложений. Способы и программные средства отображения участков и треков на географических картах.

Цель работы – создание библиотеки, которую могут использовать WEB-приложения, для решения задачи отображения участков и треков на географических картах заданных набором топографических координат (точек) .

Метод исследований – аналитический, основанный на анализе существующих методов и программных средств. Выполнен научноаналитический обзор для решения поставленной задачи.

На основании анализа и использования данных из литературных источников создана библиотека программ для расчетов и отображения модели поля на Яндекс-картах по данным в формате полученном непосредственно при испытаниях или исследованиях.

Область применения – машиноиспытательные станции (МИС) Минсельхоза России, научно-исследовательские институты, образовательные учреждения и другие организации занимающиеся исследованиями и испытаниями сельскохозяйственной техники.

Web-приложения использующие данную библиотеку размещены в общем доступе в сети интернет. Имеются положительные отзывы от учебных институтов и МИС.

# СОДЕРЖАНИЕ

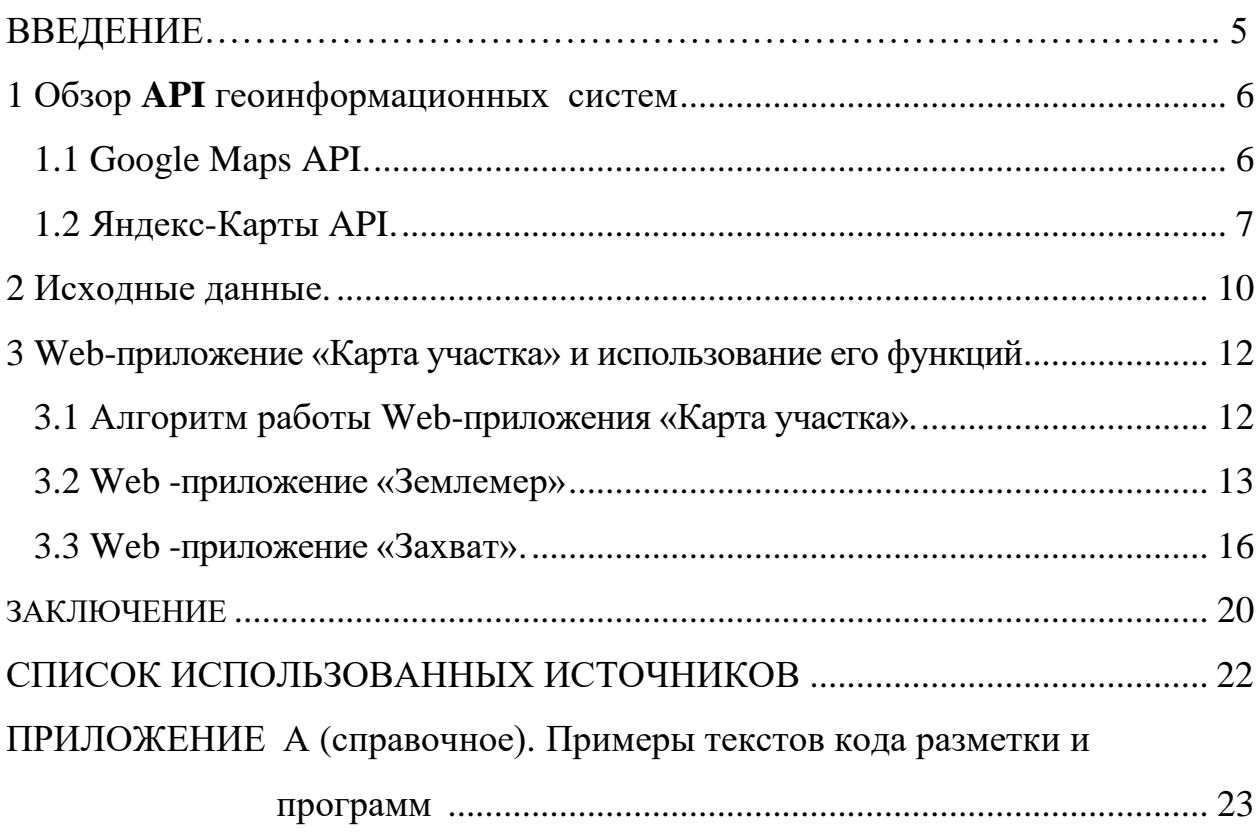

### **ВВЕДЕНИЕ**

Новокубанского Важным направлением деятельности филиала ФГБНУ «Росинформагротех» (КубНИИТиМ) является разработка программных продуктов к нормативным документам для использования их при испытаниях сельскохозяйственной техники и технологий. Использование программ существенно сокращает время и затраты труда на обработку результатов испытаний, обеспечивает точность и достоверность.

Задача получения треков движения сельскохозяйственных агрегатов и обработки этих данных с целью получения эксплуатационных параметров агрегатов актуальна для испытаний и научно-технических исследований.

Треки и обработанные участки для привязки к местности и наглядности нужно отображать на географических картах. Для этих целей могут быть использованы геоинформационные системы (далее - ГИС). Однако использование ГИС напрямую – интерактивно требует дополнительных затрат труда и времени. Расчетные возможности ГИС ограничены и позволяют определить, в основном, только расстояния и площади. Такие параметры, например, как средняя рабочая скорость и ширина захвата, рассчитать крайне затруднительно.

Программное обеспечение (далее - ПО) описанное в данном отчете, предназначено для отображения поля или обработанного участка на картах Яндекса. Географические координаты могут быть получены непосредственно в процессе испытаний или исследований с помощью навигаторов или других навигационных приборов. Приложение предоставляет возможности отображения другим программам и может быть подключено как библиотека. В частности, эти функции были добавлены в ранее разработанные программы. Программа расчета параметров обработанного участка «Землемер» и программа расчета параметров обработанного участка и ширины захвата сельхоз агрегата «Захват», приобрели возможности отображения участков и треков на географических картах.

# 1 Обзор API геоинформационных систем

**API** ((англ. *application programming interface*) — описание способов (набор классов, процедур, функций, структур), которыми одна компьютерная программа может взаимодействовать с другой программой. Реализуется отдельной программной библиотекой. Используется при написании приложений. Рассмотрим две наиболее востребованные библиотеки геоинформационных систем Google Maps и Яндекс-Карты. Сразу можно отметить, что для наших задач лучшие возможности предоставляет АРІ Яндекс-Карты, которая и использовалась при написании приложения «Карта участка». Однако для полноты далее приводится краткое описание обоих библиотек.

## **1.1 Google Maps API**

API Google Карты [1] - это бесплатный, программируемый, картографический сервис, который предоставляется компанией Google. Сервис представлен в виде набора протоколов, за счет которых программисты и вебразработчики могут создавать различные приложения.

Чтобы обозначить положение маркера на карте достаточно указать координаты. Линия (line) задается координатами ее начала и конца, а полигон (poligon) с помощью множества координат положения узловых точек. Таким образом, точки на карте обозначаются маркером, рассчитать расстояние между двумя ключевыми точками можно за счет линии, а отобразить площадь, которую мы вычисляем можно при помощи полигона. Предусмотрены дополнительные фигуры, такие как окружность (circle) – задается радиусом и координатами центра, прямоугольник (rectangle) - задается сферическими координатами вершин и т. д. Для упрощения расчетов расстояния между двумя точками или же вычисления площади полигона нужно использовать специальную библиотеку - Geometry.

Для примера приводится код инициализации карты: function init $Map() \{$ 

var coordinates =  $\{lat: 47.212325, \text{Ing}: 38.933663\},\$ 

```
map = new\ g oogle.maps.Map(document.getElementById('map'),center: coordinates
\}:
```
 $\mathcal{E}$ 

Этот код как и код для других объектов аналогичен коду для Яндекс. Карт. Поэтому без привидения дальнейших примеров перейдем к описанию АРІ Яндекс-Карт.

# 1.2 АРІ Яндекс-Карт

АРІ Яндекс-Карт - это набор сервисов, которые позволяют использовать картографические данные и технологии Яндекса в прикладных проектах. АРІ Яндекс-Карт [2] находится в открытом доступе, и его может использовать любой, кто хочет разместить карты Яндекса на своем сайте или в приложении. В соответствии с требованиями к бесплатной версии АРІ доступ ко всем приложениям, описанным в данном отчете и использующих это АРI, свободный и бесплатный.

Для использования АРІ Яндекс-Карт [3] необходимо, чтобы компоненты АРІ были загружены вместе с кодом страницы как обычный внешний JavaScript-файл. Наиболее распространенным способом подключения внешних скриптов является использование элемента script в заголовке HTMLдокумента. Например:

 $\epsilon$ head $>$ 

<script src="https://api-maps.yandex.ru/2.1/?lang=ru RU" type="text/javascript">

 $\langle$ script $\rangle$ 

 $<$ /head $>$ 

Далее нужно создать видимый контейнер ненулевого размера, в котором будет размещена карта. В качестве контейнера может использоваться любой HTML-элемент блочного типа (например, элемент div). Карта заполнит этот элемент полностью.

<body>

 $\langle$ div id="map" style="width: 600px; height: 400px"> $\langle$ div> </body>

Уникальный идентификатор контейнера (в примере это id="map") будет использоваться в следующем шаге для получения указателя на контейнер карты.

Теперь нужно создать карту. Для создания карты предназначен класс [Map.](https://tech.yandex.ru/maps/doc/jsapi/2.1/ref/reference/Map-docpage/) При создании карты необходимо задать область картографирования путем указания центра и уровня масштабирования. В дальнейшем область картографирования можно изменить. В JavaScript-коде создаётся экземпляр карты. Конструктору нужно передать идентификатор HTMLконтейнера.

Пример:

```
<script type="text/javascript">
```

```
 ymaps.ready(init);
```

```
 function init() { // Создание карты. 
    var myMap = new ymaps.Map("map", {
    center: [55.76, 37.64],
     zoom: 7
   });
```
 **}**

</script>

Географическим объектам реального мира ставятся в соответствие программные объекты — *геообъекты*. К геообъектам относятся метки (маркеры), круги, ломаные линии, прямоугольники, многоугольники, а также их коллекции. Каждый геообъект описывается [геометрией,](https://tech.yandex.ru/maps/doc/jsapi/2.1/dg/concepts/geoobjects-docpage/#geoobjects__geometry) которая задается геометрическим типом и координатами. Базовым классом, реализующим геообъект является *[GeoObject](https://tech.yandex.ru/maps/doc/jsapi/2.1/ref/reference/GeoObject-docpage/)*.

Чтобы обозначить положение метки на карте достаточно указать координаты. В API метки реализуются с помощью класса Placemark. Перед тем как добавить метку на карту, нужно создать экземпляр этого класса. При создании метки можно задать текст её иконки, а также текст балуна, который откроется при нажатии кнопкой мыши на этой метке. Вид метки можно изменить.

Пример:

```
myPlacemark = new ymaps.Placemark(55.76, 37.64), { content:
'Москва!', balloonContent: 'Столица России' });
```
Построение ломанной линии используется в приложения «Карта участка»,поэтому ниже приводится пример ее создания.

```
var myPolyline = new ymaps.GeoObject({
```
 **geometry: {**

 **type: "LineString",**

 **coordinates: [**

 **[55.80, 37.30], [55.80, 37.40], [55.70, 37.30], [55.70, 37.40] ]**

 **}});**

Описание возможностей API Яндекс-Карты, использованных в программах отчета, в основном закончено. Далее будут описаны сами Webприложения и форматы исходных данных.

#### 2 Исходные данные.

Программное обеспечение, представленное в данном отчете, разработано в виде библиотеки для Web-приложений. В частности оно использовано для приложений «Землемер» и «Захват» которые доступны для сводного использования в сети интернет из раздела «Программное обеспечение» сайта КубНИИТиМ (п.Землемер или п.Захват).

ПО в расчетах и при построении модели использует оперативные данные (топографические координаты) в форматах полученных непосред-Использование датчиков ГЛОНАСС(GPS) и ственно при испытаниях. приборов для хронометража, разработанных в КубНИИТиМ, например, «Универсальный хронометр» ИП-287, позволяет определять топографические координаты на различных этапах технологических процессов работы сельскохозяйственной техники.

Исходные данные (далее - ИД) могут быть подготовлены интерактивно или введены из текстового файла (\*.txt), подготовленного непосредственно соответствующим измерительным прибором. В обоих случаях - одна точка соответствует одной строке, формат которой:

gg mm.mmmm; gg mm.mmmm unu gg mm ss.sss; gg mm ss.sss,

гле  $\mathbf{g}$ градусы, минуты,  $\mathbf S$ секунды. m Разделитель дробной части: "."(точка) или ","(запятая). Разделитель гра-Ħ "(пробел пробелов). дусов  $\overline{M}$ МИНУТ: ИЛИ несколько Разделитель широты, долготы "; "(точка с запятой плюс пробел или несколько пробелов), ";" можно и не ставить, так как она используется только для лучшего визуального восприятия.

Использование простого построчного формата обусловлено возможностью, при необходимости, быстро настроить приложение для работы с данными представленными в другом формате, например, GPX [4] или KML [5].

Пример исходных данных, подготовленных в файле: 44 57 37.5; 40 48 49.4; 210 44 57 41,1 ; 40 48 55,0 ; 253

Исходные данные представлены в простом текстовом формате, который может быть преобразован в формат KML[4] - универсальный формат представления данных для географических карт. Важно также, что и обратное преобразование из KML может быть выполнено достаточно просто. Это создает предпосылки для связи Web-приложений, представленных в данном отчете с другими разработками для сельскохозяйственных предприятий, использующих картирование.

#### 3. Web-приложение «Карта участка» и использование его функций

По заданию на НИР разработано Web-приложение «Карта участка» отображения поля или обработанного участка на картах Яндекса. Географические координаты могут быть получены непосредственно в процессе испытаний с помощью навигаторов или других навигационных приборов.

Приложение может использоваться как библиотека и предоставлять соответствующие возможности другим программам. В частности, эти функции были добавлены в ранее разработанные программы. Программа расчета параметров обработанного участка «Землемер» и программа расчета параметров обработанного участка и ширины захвата сельхоз агрегата «Захват», приобрели возможности отображения участков и треков на географических картах.

## 3.1 Алгоритм работы Web-приложения «Карта участка»

Алгоритм работы Web-приложения направлен на согласование форматов входных данных полученных непосредственно при испытаниях с требованиями **АРІ** и описан ниже:

а) для отображения участка или участка совместно с треком в приложении используется простой текстовый формат, поэтому осуществляется преобразование этого формата в массив координат двумерных точек, для ЯндексКарт;

б) далее осуществляется проверка и удаление результатов предыдущего сеанса, чтобы не было накопления карт и выполняется инициация карты;

в) подбирается масштаб таким, чтобы при данных размерах участка было максимально возможное разрешение. Для этого находится максимальное расстояние между точками исходных данных. В дальнейшем, уже при непосредственной работе с картой, если участок занимает все поле карты, то для визуальной привязки к местности можно увеличить масштаб, воспользовавшись интерактивными возможностями Яндекс-Карт;

г) выполняется поиск центра карты путем определения точки находящейся на среднем расстоянии от всех исходных точек;

д) выполняется непосредственное обращении к АРІ Яндекс-Карт для представления карты и отрисовки точек и линий. Далее работу можно выполнить на карте с использованием возможностей Яндекс-Карт;

Функциональность Web-приложения была проверена на условном примере. Приложения «Землемер» и «Захват» частично описаны в [6], а возможности отображения на картах будут проиллюстрированы ниже.

# **3.2 Web-приложение «Землемер»**

Программное обеспечение «Землемер» предназначено для решения задачи расчета длины сторон и площади земельных участков(полей) заданных географическими координатами (ГЛОНАСС, GPS) угловых(вершинных) точек и отображения схемы участка на осях север-восток. Исходные данные могут вводиться интерактивно или считываться из файла. Файл может быть подготовлен "вручную" или записан соответствующим прибором. По этим же данным схема участка может отображается на Яндекс-Картах, используя функции приложения **«Карта участка»** .

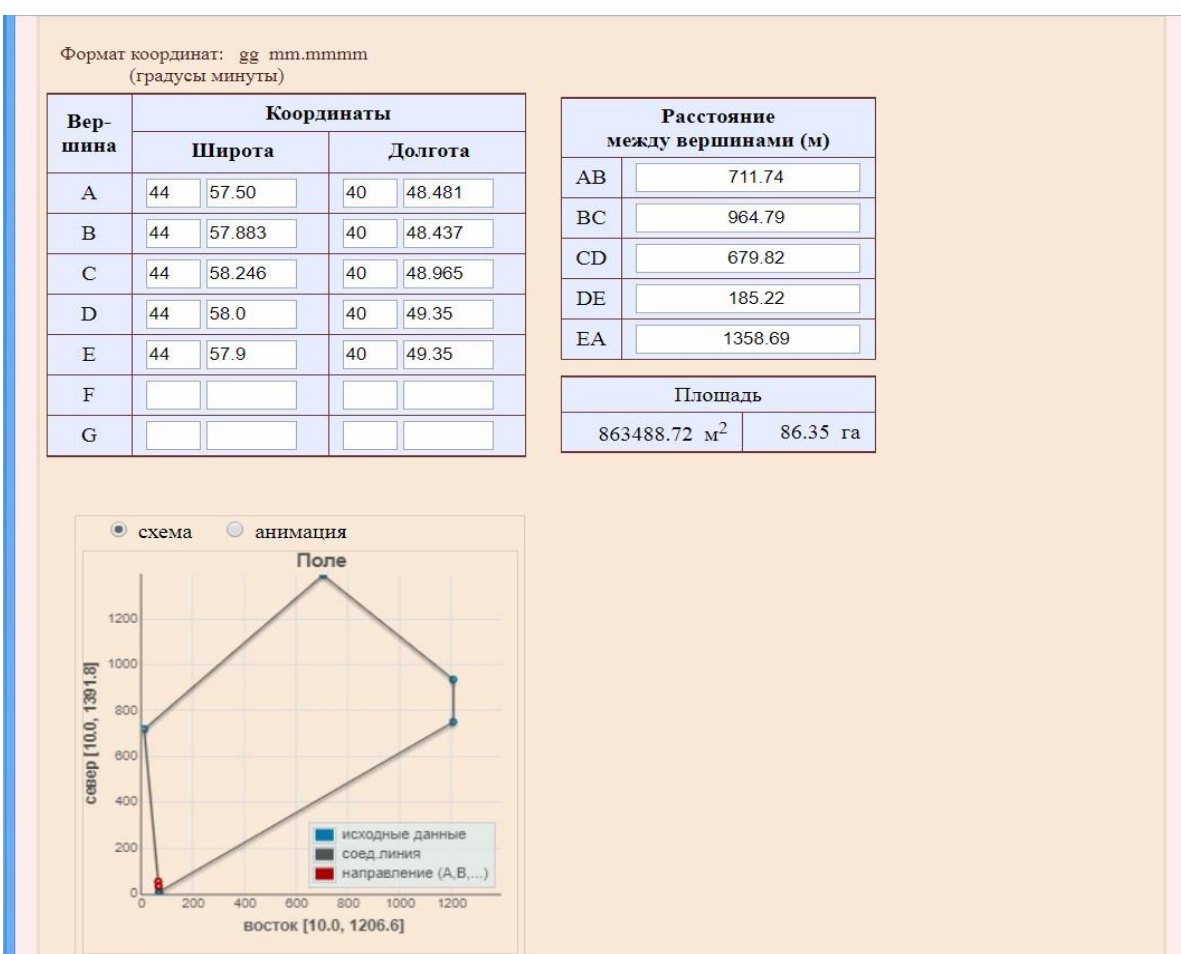

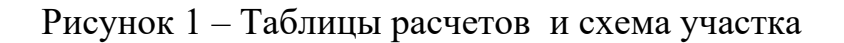

На рисунке 2 представлена схема участка на "Яндекс карте" с масштабом для максимально возможной детализации участка.

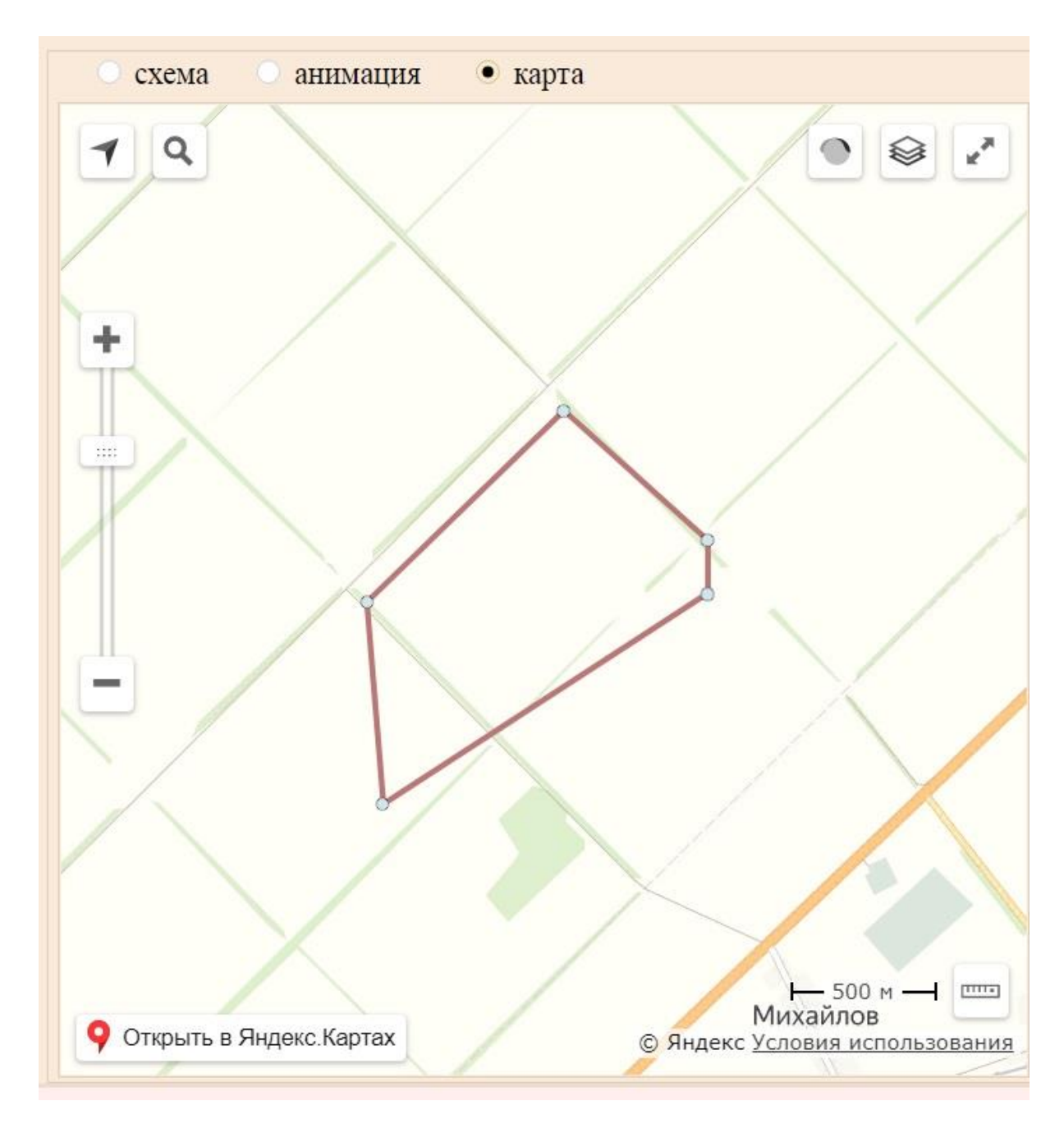

Рисунок 2 – Карта с масштабом для детализации участка

Как и для любых Яндекс-карт масштаб можно изменить и сделать более крупным для ~привязки участка к окружающим населенным пунктам или другим объектам.

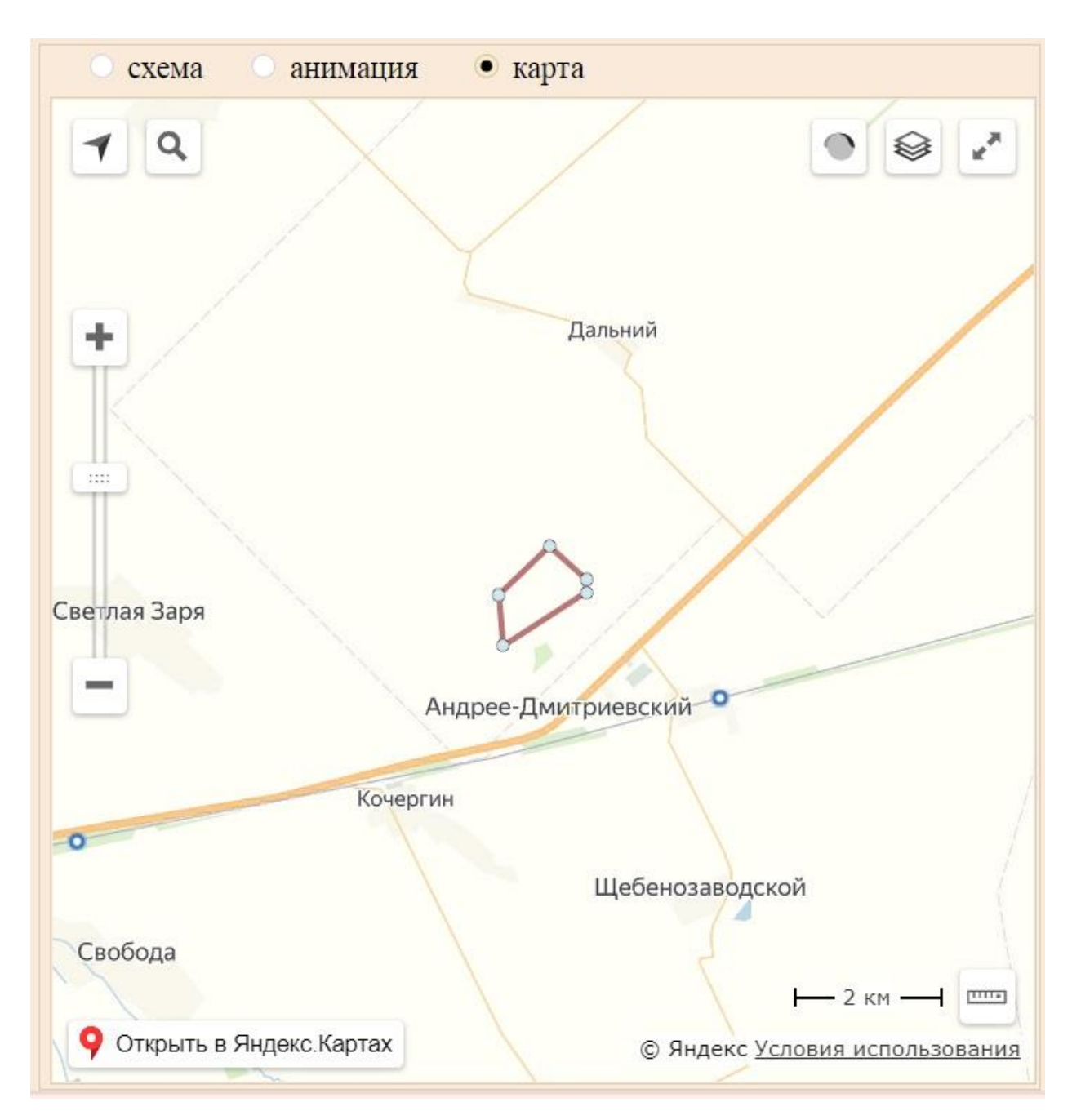

Рисунок 3 – Карта с масштабом для привязки к местности

## **3.3 Web-приложение «Захват»**

Web-приложение «Захват» предназначено для решения задачи расчета ширины захвата сельскохозяйственного агрегата и площади обработанного участка по заданным географическим координатам (ГЛОНАСС, GPS) начала и конца рабочих ходов. Приложение также графически отображает рабочие ходы и участок в линейных координатах на осях север-восток.

Исходные данные (далее - ИД) могут быть подготовлены интерактивно или введены из текстового файла (\*.txt), подготовленного непосредственно соответствующим измерительным прибором.

Алгоритм расчетов следующий:

- преобразование географических координат в относительные;
- уравнение прямой первого прохода;
- уравнение перпендикуляра к прямой первого прохода;
- определение ~последнего прохода для расчета ширины захвата;
- уравнение прямой последнего прохода;
- точка пересечения перпендикуляра и прямой ~последнего прохода.
- расстояние между первым и ~последним проходами;

– контроль полученного расстояния: расстояние от точки на первой прямой до прямой ~последнего прохода. Несовпадение расстояний может быть связано с не параллельностью проходов;

– определение рабочей ширины захвата;

– расчет смещения от 1-го и последнего прохода до границы обработанного участка:

– расчет и построение границы участка.

Схема участка с расчетными построениями, выполненными программой, показана на рисунке 4.

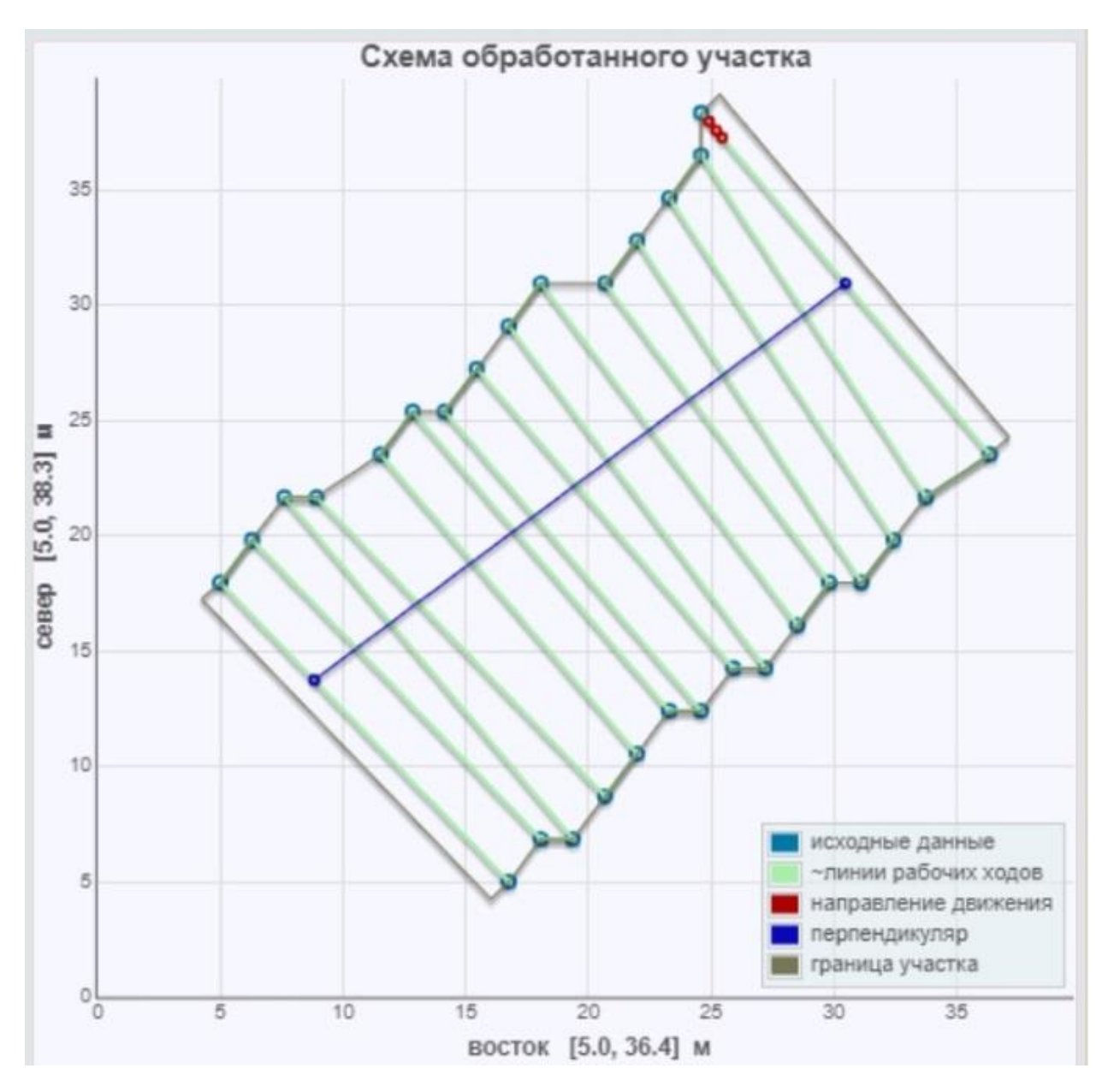

Рисунок 4 – Схема участка с расчетными построениями

На рисунке 5 представлена схема этого участка на Яндекс-Карте с масштабом для максимально возможной детализации участка.

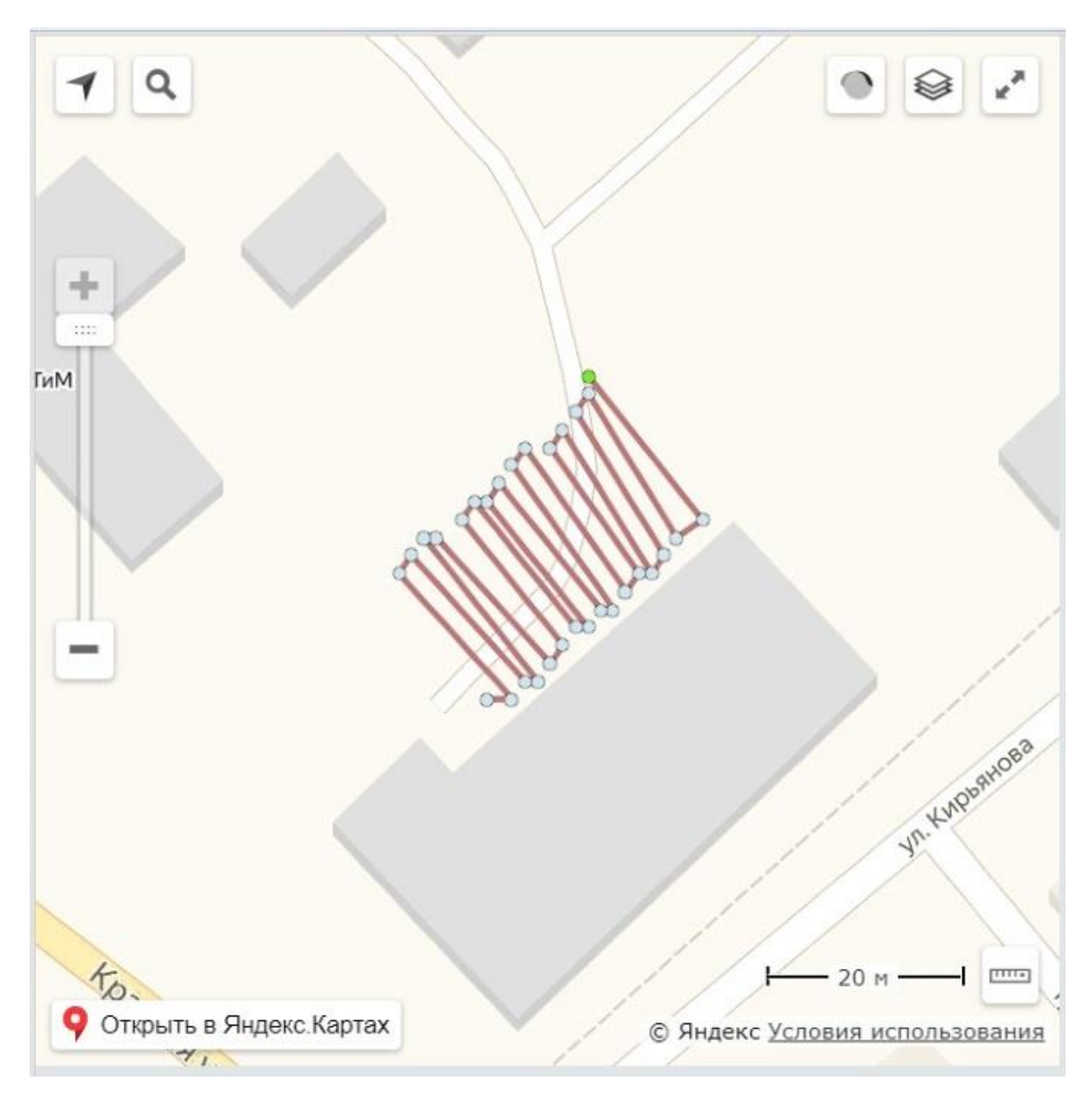

Рисунок 5 – Карта с масштабом для детализации участка

Масштаб можно изменить и сделать более крупным для привязки участка к окружающим населенным пунктам или другим объектам.

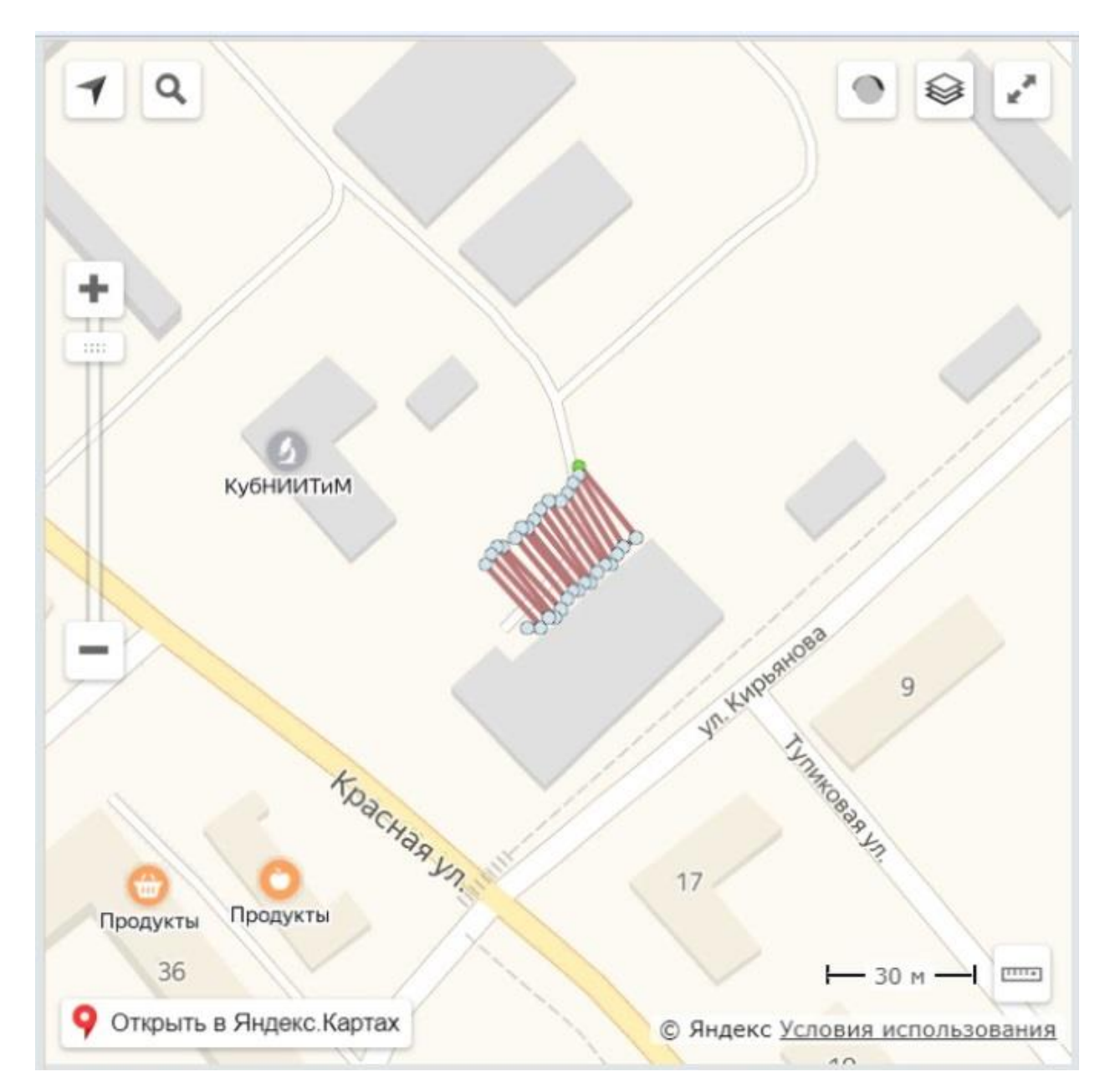

Рисунок 6 – Карта с масштабом для привязки к местности

#### ЗАКЛЮЧЕНИЕ

Поставленная цель разработки математического и программного обеспечения, создания Web-приложения решения задачи отображения поля или обработанного участка на картах Яндекса выполнена.

Все программное обеспечение (ПО) разработки, относится к классу ПО с открытым кодом, что согласуется с рекомендациями для государственных учреждений использовать отечественные и открытые технологии.

Географические координаты сельскохозяйственного агрегата могут быть получены непосредственно в процессе испытаний и исследований с помощью навигаторов или других навигационных приборов. Исходные данные могут вводиться интерактивно или считываться из файла, подготовленного "вручную" или записанного соответствующим прибором.

Приложение предоставляет возможности отображения на картах другим программам и может подключаться как библиотека. В частности, эти функции были добавлены в программы расчета параметров обработанного участка и ширины захвата «Землемер» и «Захват», которые приобрели возможности отображения участков и треков на географических картах. Доступ к программе «Землемер»: [http://www.kubniitim.ru/Zemlemer/ZemMer.html.](http://www.kubniitim.ru/Zemlemer/ZemMer.html) Доступ к программе «Захват»: [http://www.kubniitim.ru/Zaxvat/Zaxvat.htm.](http://www.kubniitim.ru/Zaxvat/Zaxvat.htm)

В результате работы было создано удобное и простое в эксплуатации программное обеспечение. Программы могут использоваться при исследованиях и испытаниях сельскохозяйственной техники и технологий в ВУЗах, НИИ и машиноиспытательных станциях (МИС) Минсельхоза России.

 Имеются положительные отзывы от учебных институтов (Кубанский государственный аграрный университет, Азово-Черноморский инженерный институт Донского ГАУ).

Работы по данной тематике могут быть продолжены с целью создания мобильных приложений картирования и анализа треков сельскохозяйствен-

ных агрегатов в режиме реального времени для определения эксплуатационно-технологических показателей, например, обработанной площади, ширины захвата, средней рабочей скорости.

## СПИСОК ИСПОЛЬЗОВАННЫХ ИСТОЧНИКОВ

 1 [Google Maps Platform.](https://cloud.google.com/maps-platform/?hl=ru) / [Электронный ресурс]. URL: <https://cloud.google.com/maps-platform/maps/?hl=ru>(дата обращения 02.02.2019).

 2 Условия использования API Яндекс.Карт . / [Электронный ресурс]. URL: https://www.https://tech.yandex.ru/maps/jsapi/doc/2.1/terms/index-docpage (дата обращения 23.10.2019).

 3 JavaScript API . / [Электронный ресурс]. URL: <https://tech.yandex.ru/maps/jsapi/>(дата обращения 03.02.2019).

 4 GPX Материал из Википедии — свободной энциклопедии. / [Электронный ресурс]. URL: <https://ru.wikipedia.org/wiki/GPX> (дата обращения 10.03.2019).

 5 Руководство по KML. / [Электронный ресурс]. URL: [https://developers.google.com/kml/documentation/kml\\_tut](https://developers.google.com/kml/documentation/kml_tut) (дата обращения 21.06.2019).

6 Лютый А.В**.** Программное обеспечение для измерений по топографическим координатам при испытаниях сельскохозяйственной техники. // Техника и оборудование для села, Москва, №8, 2018 С. 38-40.

7 THE WORLD'S LARGEST WEB DEVELOPER SITE. / [Электронный ресурс]. URL:<https://www.w3schools.com/>(дата обращения 05.10.2019).

8 Об определении функциональных характеристик (потребительских свойств) и эффективности сельскохозяйственной техники и оборудования: постановление Правительства от 01.08.2016 № 740 // Собрание законодательства Российской Федерации. – 2016. - № 32. – Ст. 5120

9 Федоренко В.Ф., Трубицын Н.В., Современные информационные технологии при испытаниях сельскохозяйственной техники. М.: ФГБНУ "Росинформагротех", 2015. - 139 с.

# ПРИЛОЖЕНИЕ А (справочное)

# Примеры текстов кода разметки и программ

Программное обеспечение написано на языке JavaScript. Далее приведены примеры кодирования.

Тексты кода модулей библиотеки JavaScript

 $\frac{1}{2}$ Отрисовка точек и линий // yMap1-карта; DotD1-диаметр точки; yLineW-ширина линии; yKoord - массив коорд. т. (двумерных);  $\frac{1}{2}$ function yLineDot(yMap1, DotD1, yLineW, yKoord){  $\frac{1}{2}$ var yLat1=0, yLon1=0; // широта, долгота  $\frac{1}{2}$ var  $kK = yK$ oord.length;  $\frac{1}{2}$ for(var i=0; i<kK; i++) { var yLat1=yKoord[i][0], yLon1=yKoord[i][1]; //alert("yLineDot: yKoord[i][0]="+yLat1 +" yKoord[i][1]="+yLon1); var yDot= new ymaps.Placemark([yLat1, yLon1], {hintContent: 'Touka1'}, { iconLayout: 'default#image', iconImageHref: 'Img/Circ22.ico', iconImageSize: [DotD1, DotD1], iconImageOffset: [-4, -4]  $\}$  $\mathcal{E}$ yMap1.geoObjects.add(yDot);  $\frac{1}{2}$  //for  $11$ var yLine1 = new ymaps. GeoObject(  $\left\{ \right.$ geometry: { type: "LineString", coordinates: yKoord  $\}$  //geometry  $\}$ {strokeWidth: yLineW, strokeColor: "#b77"}  $\chi$ : //ymaps.GeoObject yMap1.geoObjects.add(yLine1);

```
 //___
```

```
 } //yLineDot() 
  //
  // ~Середина группы точек
 // уКооrd - массив коорд. т. (двумерных); уКоT1 = \{Lat:n, Lon:n\}\frac{1}{2} function mDots(yKoord, yKoT1){
  \frac{1}{2}var sLat=0, sLon=0;
  \frac{1}{2}var kK= yKoord.length;
  if(kK\le=0) { return; }
   //
  for(var i=0; i<kK; i++) {
   sLat += yKoord[i][0]; sLon += yKoord[i][1]; } //for
   yKoT1.Lat= sLat/kK; 
   yKoT1.Lon= sLon/kK; 
  \ellalert("mDots: sLat="+sLat +" kK="+kK +" yKoT1.Lat="+yKoT1.Lat +"
yKoT1.Lon="+yKoT1.Lon);
   return;
  \frac{1}{2} } //mDots() 
  //___ Координаты
 var yKoord = []; // массив коорд. т. (двумерных)
  //
  yKoord[0]=[45.1307, 40.9600]; yKoord[1]=[45.1305, 40.9601]; yKoord[2]=[45.1308, 
40.9603];
  yKoord[3]=[45.1305, 40.9604]; 
  //___ 
  //
  // Инициация карты. Отрисовка точек и линий. 
  //
  var yMap1; // глоб.
  //
  function yInit(yKoord) { 
   //
  var yKoT1={List:0, Lon:0};
```

```
 mDots(yKoord, yKoT1); // ~середина
   //___ Map
  var vt1="qq", tf1=true;
   try {
   var vt1 = yMap1.getType();
   tf1= (vt1 == "qq" || vt1 == undefined);if(tf1) vt1=""; // нет \simold map
    else {
     //alert('yInit: yMap1.destroy')
    yMap1.destroy(); // удалить \simold map (иначе добавл. еще)
    }
   }
   catch (e1) { //alert('yInit: catch');
   } // 1-й раз
  \frac{1}{2} yMap1= new ymaps.Map("mapKub", {
    center: [yKoT1.Lat, yKoT1.Lon],
    zoom: 19 // Zoom: 19 -20m; 18- 30m; ... 
  \}:
   //yMap1.setType('yandex#map'); // схема('yandex#map'), 
спутник('yandex#satellite'), гибрид'yandex#hybrid')
```

```
 //___ Отображение
 var DotD1=9; // диаметр точки
var yLat1=0, yLon1=0; // широта, долгота
\frac{1}{2} yKoord[0]=[45.1307, 40.9600]; yKoord[1]=[45.1305, 40.9601]; yKoord[2]=[45.1308,
```
40.9603];

```
 //
```

```
 yLineDot(yMap1, 9, 4, yKoord); // yLineDot(DotD1, yLineW, yKoord) 
\frac{1}{2}
```
} //yInit()